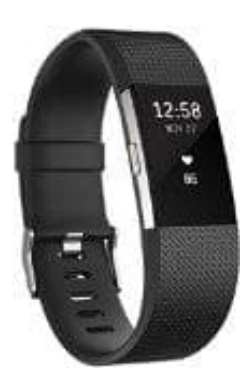

## **Fitbit Charge 2**

## **iOS - Benachrichtigungen einstellen**

Tracker-Benachrichtigungen informieren dich darüber, was auf deinem iOS- oder Android-Mobilgerät vorgeht. Nach Erstellen deines Fitbit-Kontos und Verknüpfen des Trackers musst du einige weitere Schritte durchführen, um die Benachrichtigungsfunktion zu aktivieren.

1. HANDYEINSTELLUNG:

Suche und tippe auf die Option "Einstellungen", um das Menü für die Geräteeinstellungen anzuzeigen.

2. Überprüfe die folgenden Einstellungen oder passe sie entsprechend an:

- Bluetooth. Bluetooth ermöglicht die Kommunikation zwischen deinem Mobilgerät und dem Tracker. Stelle daher sicher, dass diese Einstellung aktiviert ist. IDYEINSTELLUNG:<br>ne und tippe auf die Option "Einstellungen", um das Menü für die Geräteeinstellunger<br>prüfe die folgenden Einstellungen oder passe sie entsprechend an:<br>netooth. Bluetooth ermöglicht die Kommunikation zwische

- Nicht stören. Diese Funktion verhindert, dass dein Mobilgerät Benachrichtigungen sendet. Stelle daher sicher, dass diese Einstellung aktiviert ist.

- Benachrichtigungen. Dein Mobilgerät muss Benachrichtigungen erhalten, bevor sie an den Tracker gesendet werden können.

- 3. FITBIT APP EINSTELLUNG: Tippe im Dashboard der Fitbit-App auf das Symbol "Konto"
- 4. Tippe auf den Namen deines Trackers.
- 5. Tippe auf Benachrichtigungen. Wenn du aufgefordert wirst, den Tracker zu verbinden, folge den Anweisungen.
- 6. Aktiviere oder deaktiviere die jeweiligen Benachrichtigungskategorien deinen Wünschen entsprechend. Wenn du Kalenderbenachrichtigungen sehen möchtest, achte darauf, dass alle Drittanbieter-Kalender-Apps mit der standardmäßigen iOS-Kalender-App synchronisiert sind. Nur die Standard-App sendet Benachrichtigungen.

## 7. TRACKER EINSTELLUNG:

Bei Charge 2 ist auf dem Tracker die Einstellung "Benachrichtigungen" verfügbar. So überprüfst du, ob diese Einstellung aktiviert ist:

- Tippe auf dem Zifferblatt auf die Taste und halte sie gedrückt.

Der Charge 2 vibriert, wenn eine Benachrichtigung verfügbar ist, und du hast eine Minute Zeit, um sie zu lesen. Wenn das Display abgedunkelt ist, drehe dein Handgelenk zu dir oder drücke die Taste. Der Charge 2 kann Benachrichtigungen nicht speichern; überprüfe daher dein Telefon, um verpasste Anrufe oder Nachrichten anzuzeigen. Tipps zu Benachrichtigungen: - Ein Plus-Zeichen (+) bedeutet, dass mehrere ungelesene

Benachrichtigungen vorhanden sind. - Um eine Benachrichtigung abzuweisen, musst du auf deinem Tracker auf die Taste drücken. - Benachrichtigungen, die mehr als 40 Zeichen enthalten, werden nicht vollständig angezeigt. - Wenn du mehr als eine SMS- oder Kalender-App verwendest, denke daran, dass nur Benachrichtigungen aus den Apps angezeigt werden, die du während der Einrichtung ausgewählt hast. Du kannst diese Apps jederzeit ändern. - Du kannst Benachrichtigungen vorübergehend deaktivieren. Drücke auf dem Zifferblatt einfach auf die Taste und halte sie gedrückt, um die Benachrichtigungsfunktion zu deaktivieren und wiederhole den Vorgang, wenn du sie erneut aktivieren möchtest.